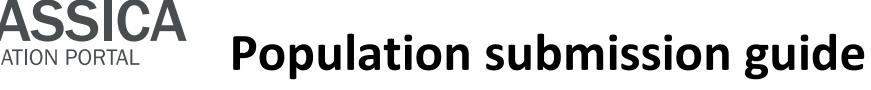

This document gives an overview on the order of events necessary to submit information on your experimental population to the Brassica Information Portal. This can be done using the wizard and the ruby client.

It further names all fields required for the submission of your new experimental plant population.

## **BIP** user account

In order to submit content to the Brassica Information Portal, you need to sign in with your ORCiD account. If you don't have an ORCiD account yet, you will be referred to their services from our Sign in:

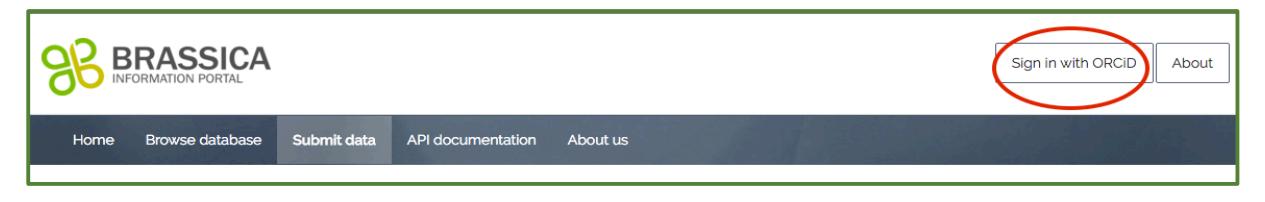

Your data submission to the Brassica Information Portal is split into two different submissions and need to be executed in the following order:

- 1) Population Submission
- 2) Trial Submission.

The Trial Submission documentation can be found in context with trial submissions, here: https://bip.earlham.ac.uk/submissions/new

# **Population Submission**

You submit your experimental plant population first. This is the collection of the genetically different plant material used for your trial. In your trial submission you are asked for the name of your experimental population, which is why it is necessary to submit population information first. Go to bip.earlham.ac.uk and click on submit data. Choose "Plant population" and click "START!". Please note that the fields required for a population submission as shown in table 1 and the current configurations of the population submission client are specific to a diversity foundation set, not a crossing population.

This document describes

- A) Population Submission using the wizard
- B) Population Submission using the Ruby client

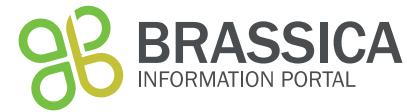

# **Population Submission using the wizard**

The population submission wizard walks you through all steps of the submission. Information marked with a  $*$  is a compulsory field. This information is also shown in table 1. In the 4 submission steps described below you are asked for different information regarding your plant\_population.

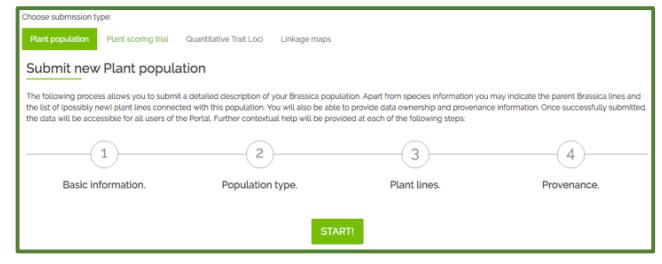

Figure 1 To access the population submission wizard, please go *to https://bip.earlham.ac.uk/submissions/new*

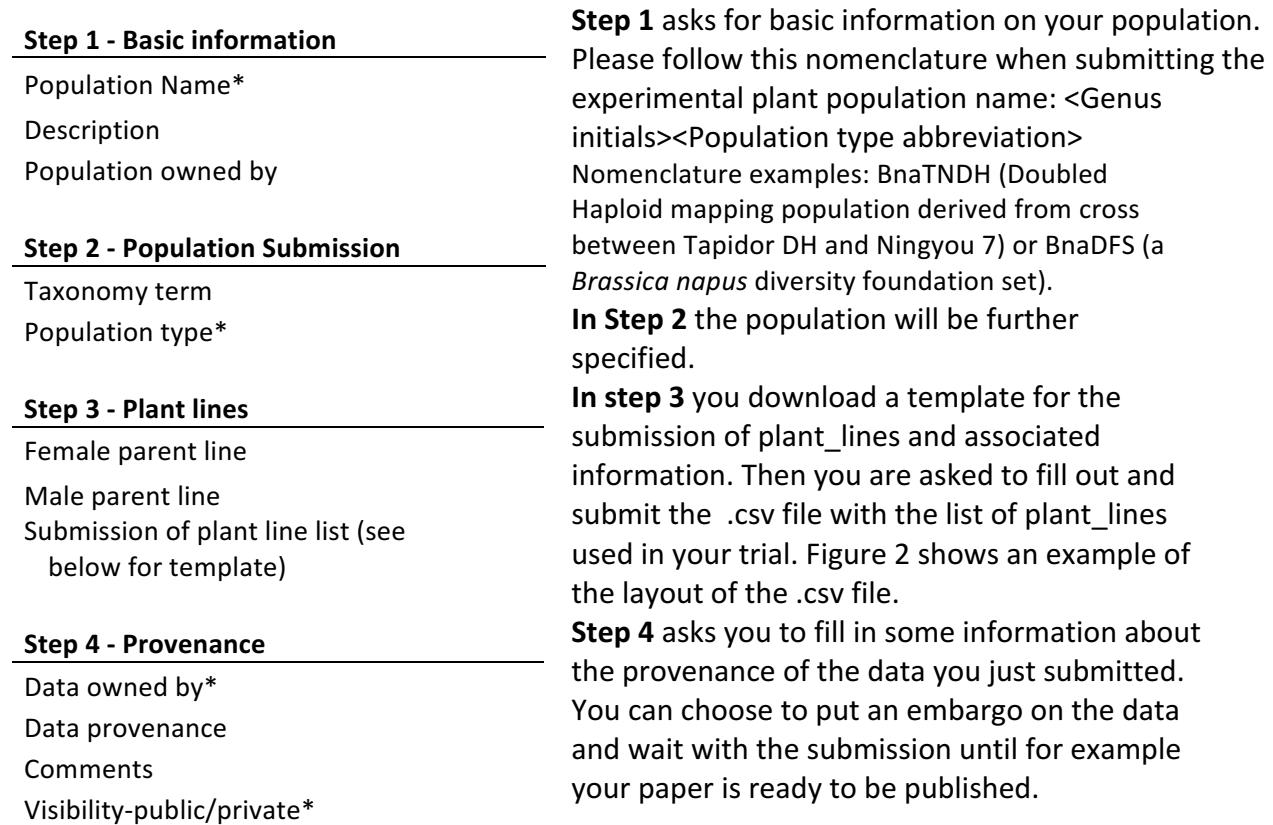

Please Note that the wizard based population submission is still under construction and subject to change. You can however submit your data using the API or the ruby population submission client. We apologize for any inconvenience.

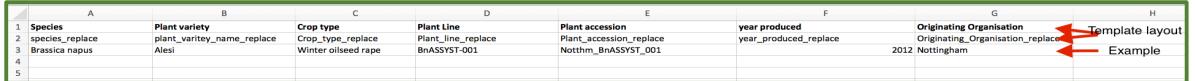

*Figure 2 Population submission template that can be downloaded in step 3. Note that this feature is not yet implemented in the current version of our database.* 

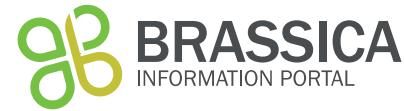

# **Population Submission using the ruby client**

The population submission client is a ruby script parsing information (objects) from a .csv spreadsheet provided by the user to the mapped location in the BIP database via the BIP-API. In order to understand the underlying resource and attribute names used in the script, please see the respective tables in the API-documentation.

During your submission you will be using the terminal. Therefore, you need to be familiar with the basics in navigating folders and moving and manipulating files. There is training material available to practice the upload with the ruby client using mock-data. You can find it here: https://github.com/TGAC/BIP\_training

### **Install software:**

-download ruby 2.3+

-for OS X e.g. use brew: download brew following the instructions on the website: http://brew.sh/

then type: brew install ruby

-for Windows, use rubyinstaller: Download the installer by following the instructions on the website: http://rubyinstaller.org/

### **Files required:**

Access the ruby client and an example .csv-file here: https://github.com/TGAC/brassica/tree/master/public/population\_submission

The population\_submission.rb client currently enables the submission of all fields listed in table 2. If you are not familiar with ruby, the training material walks you through each step that needs to be taken in order to modify the client and input template for your own population submission. Some important file manipulation will be described below.

The .csv -file is an input template that goes with the current structure of the client. You have to change your input .csv file according to the information you have on your population.

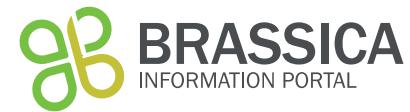

## **File manipulation:**

#### **The ruby client**

Open the file population submission.rb and scroll through the client-file Beneath " 1. Creating experimental plant population ", you will see information as displayed in figure 3. Please enter the following information on your population directly in the script: - name, - description 

- establishing\_organisation
- population\_type\_id
- taxonomy\_term\_id

puts " 1. Creating experimental plant population ' plant\_population\_id = create\_record('plant\_population', 'BnaDFFS\_1', description: 'a BnaDFFS\_1 description for data upload workshop ', establishing\_organisation: 'JIC', population\_type\_id: 3, # Dh segregating nomy\_term\_id: 27 # Brassica napus

*Figure 3 example text describing the plant population in population\_submission.rb*

Nomenclature examples for the plant\_population.name are: BnaTNDH (Doubled Haploid mapping population derived from cross between Tapidor DH and Ningyou 7) or BnaDFS (a *Brassica napus* diversity foundation set).

#### **The .csv file**

With the help of the client population submission.rb you are able to read in the content of your own .csv input file with your population metadata to the Brassica Information Portal.

The template PopSub\_metadata\_example.csv (Figure 2) reflects the current commands in the population\_submission.rb client to read in data from that .csv file. It can be altered to the information available on your experimental plant population.

The template files (Figure 1 and 2) contain the minimal requirements of information for a population submission to the Brassica Information Portal. More fields are available in the database. To find out which information can be added, please go to our API-documentation.

Table 2. Fields required\* for the submission of an **experimental Population. They are presented** below by <resource\_name>.<attribute\_name>.

- Plant populations.name
- Plant populations.population type
- Plant populations.description
- Plant\_population.establishing\_organization
- Plant lines.plant line name
- Taxonomy terms.id
- Plant varieties.plant variety name
- Plant\_accessions.plant\_accession
- Plant accessions.year produced
- Plant acessions.originating organisation

\*Note that more fields are available for submission of information to the BIP; to find the description of their names, please go to our API-documentation.

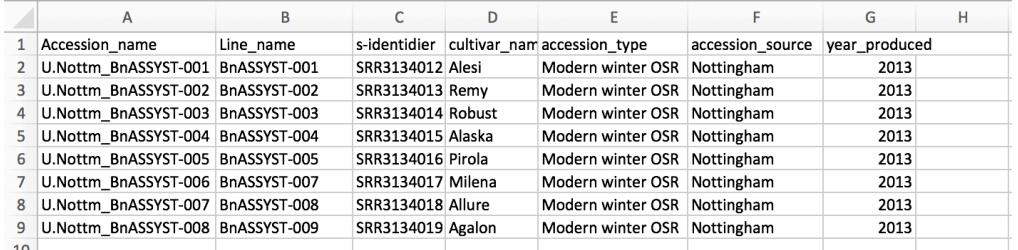

*Figure* 3 *template of a .csy file that corresponds to the population submission client's commands. If you have more metadata to submit in your .csv, you need to change the ruby client accordingly.* 

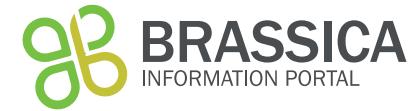

### **API** key:

Sign in to BIP to retrieve your API key:

- 1) Click on API key in the popup bar under your user name.
- 2) Copy the API key and paste in your command to run the submission client (see below).

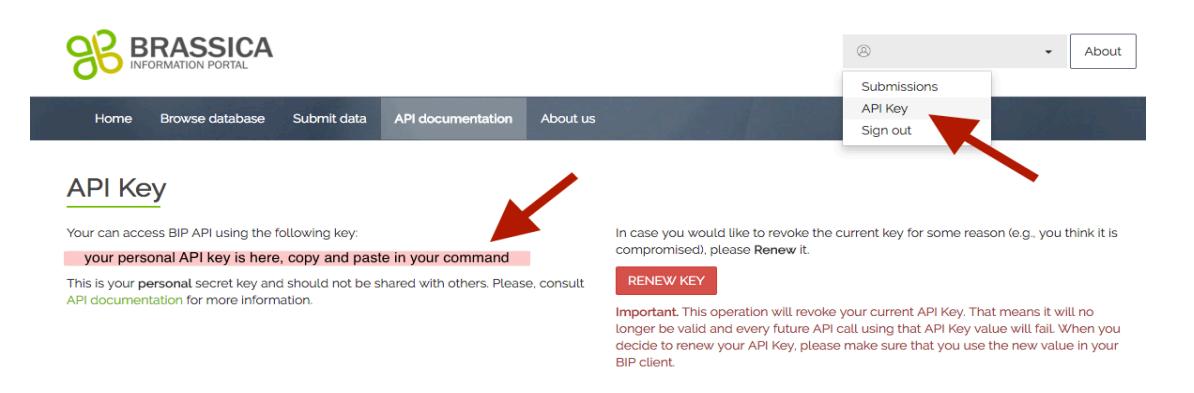

## **Run submission client:**

After double-checking your submission file and script, use your terminal or command prompt to navigate into the folder your ruby- client and population metadata -.csv files are located in and run the command below. Make sure your input file and the submission script are located in the same folder or add the paths to their name:

ruby population submission.rb <your input file.csv> <your api key>

If you are new to command line, click on the links for basic information on how to navigate your computer using terminal (OSX) or Command Prompt (Windows).